# **NTHCS ElectronicVersion Quick Start Guide**

#### **Presenter:**

## *Go to:* <https://nthcs.nemours.org/teacher.php>

Enter your name and email in their respective fields then select which modules you wish to send to the participants. You can preview the activities by clicking the preview link to the right of the module titles. When you decide which modules you want your participants to complete, simply check/un-check the white boxes to the left of the module titles to select, then click on the green submit button to send the activities to your participants (see Figure 1a and 1b).

#### **Figure 1a**

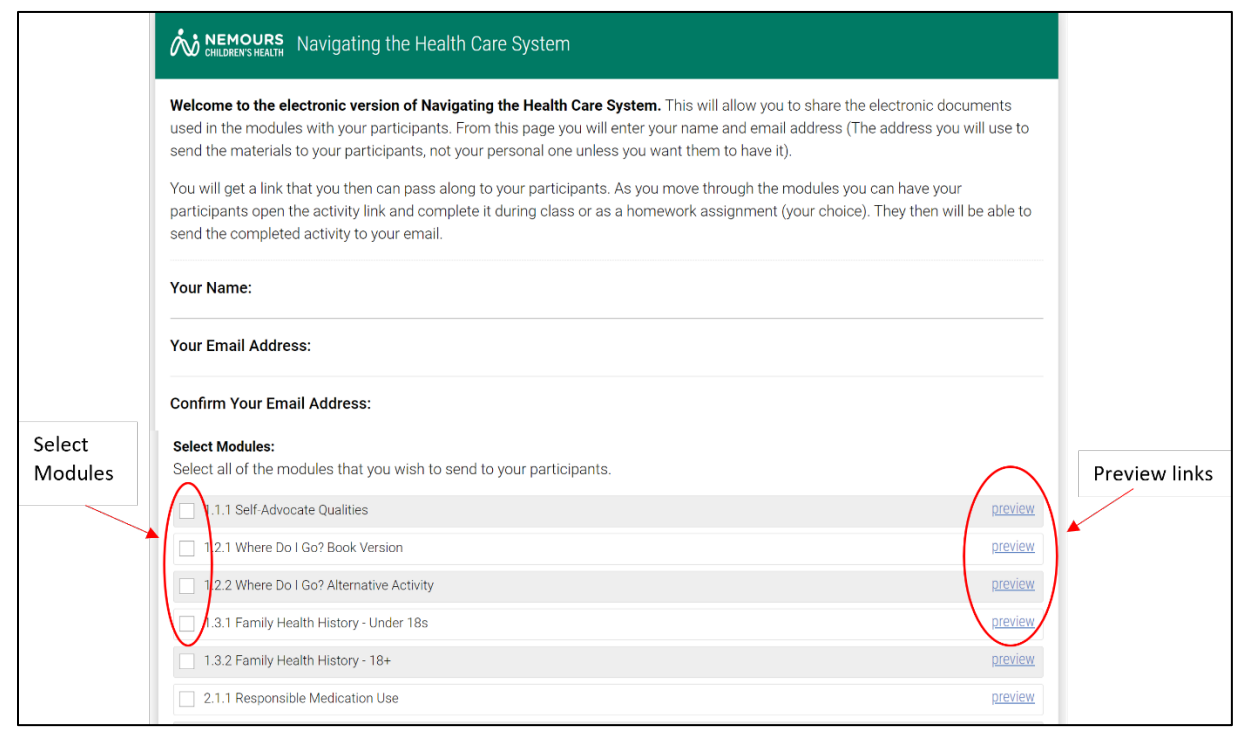

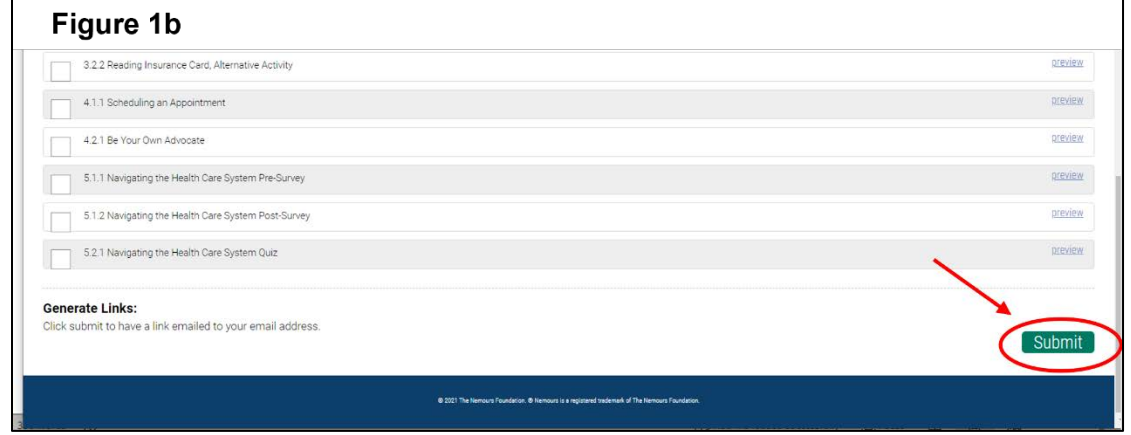

# **Explanation of Numbering System:**

The first number indicates the module number. The second number indicates the activity number. The third number indicates which version or alternative of the activity. For example, Activity 1.2.2 represents module 1, activity 2, version 2 (an alternate version of the "Where Do I Go?" activity).

## **Participant:**

The participants will receive an email with a link to the activities you want them to complete. When they open the link they will enter their name, email, and class in the respective fields and click next(see Figure 2a). The email entered will be where a copy of answers will be sent.

# **Figure 2a**

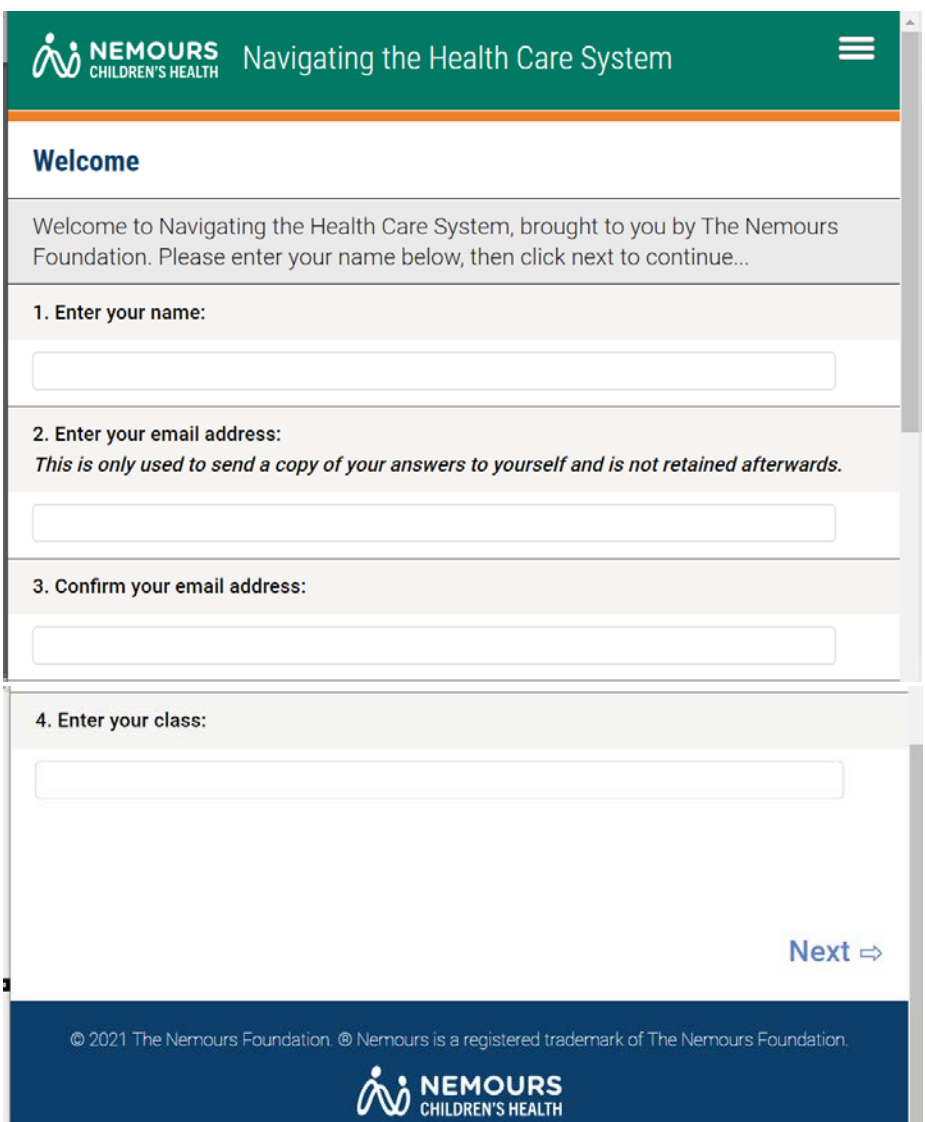

As the participant completes the activities, they can save their work as they go. When ALL activities assigned are complete, they will hit "send" to send the presenter and themselves a copy of their work. Do **NOT** send prior to completing all activities, this will erase all answers from the server. Figure 2b for an explanation of buttons found in the side panel of the module activities. **"Send"**

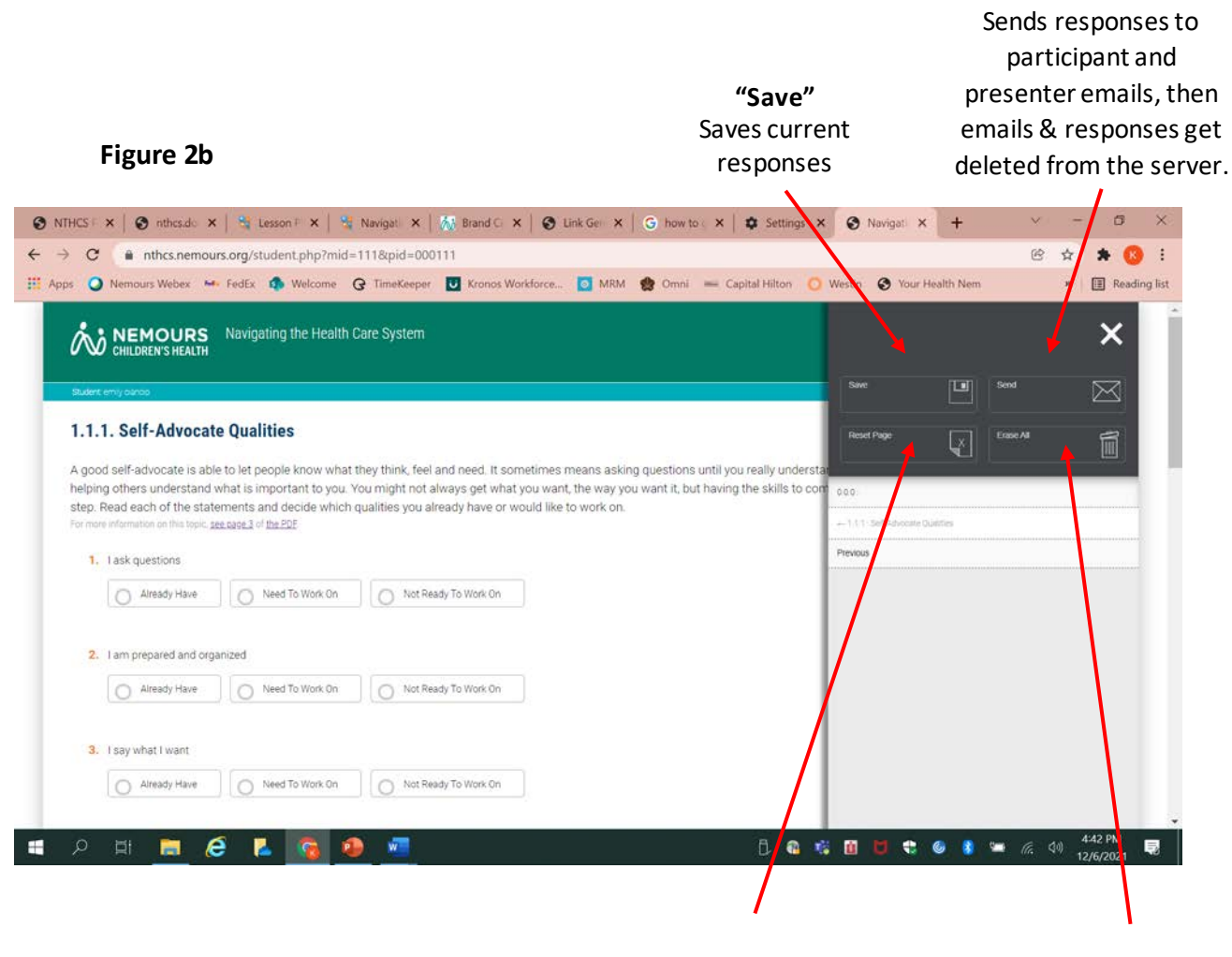

**"Reset Page"** Deletes all responses on the *current* page

**"Erase all"** Deletes *all* responses from *every* page

### **For activities 2.2.1 and 2.2.2:**

Some modules require resources to complete the activity- for example, Activities 2.2.1 and 2.2.2- in which participants need to read a drug label. In these activities, the resource will be on the right side of the screen. After clicking "Drug Label," (see Figure 3a) the label pop-up will appear in the center of the screen. Click the "x" in the top left corner to close the pop-up (see Figure 3b) after viewing.

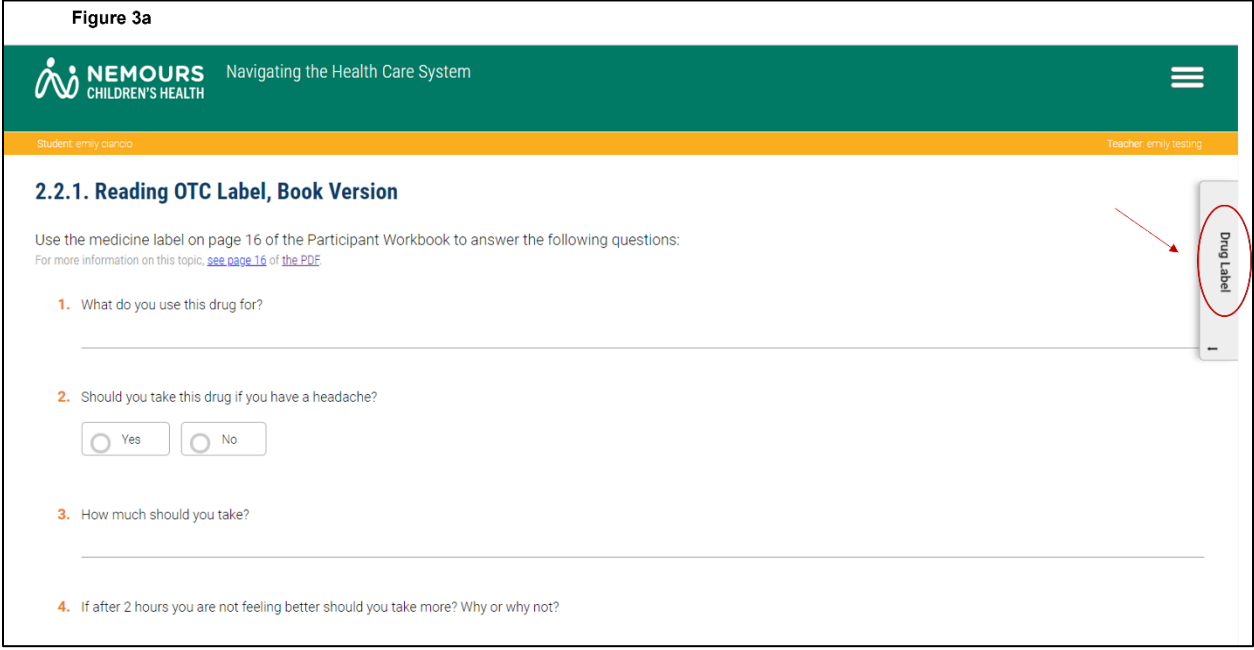

Figure 3b

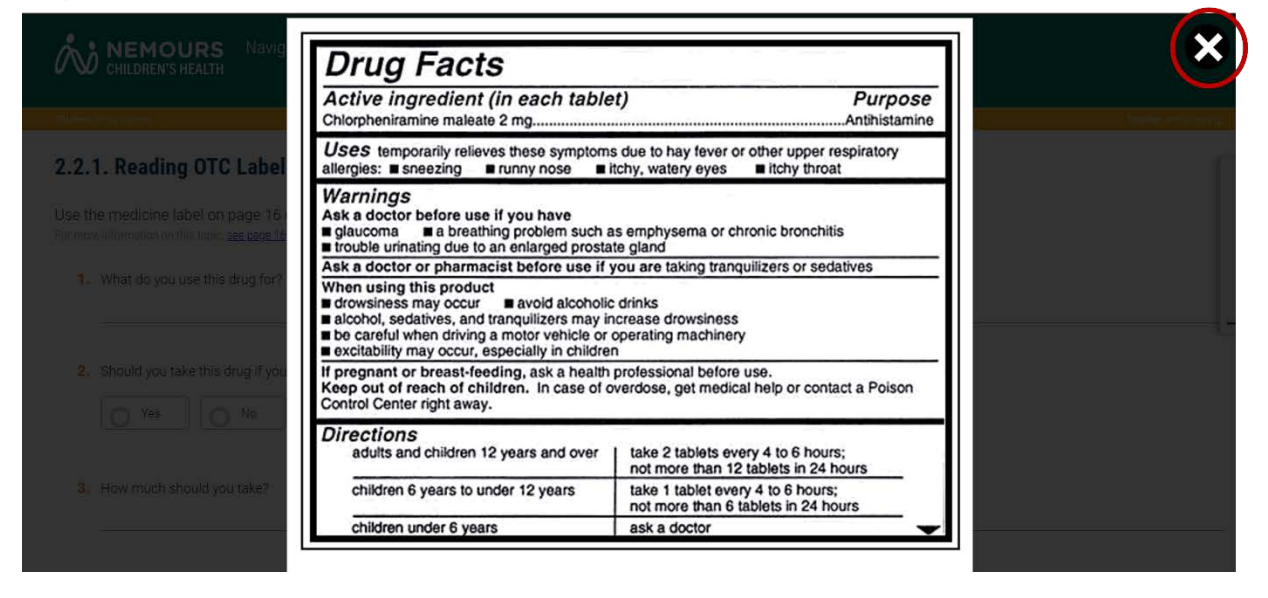